## **CAMMorks UVOD V 3-OSNO REZKANJE** PRIROČNIK ZA UPORABNIKE

2.12020

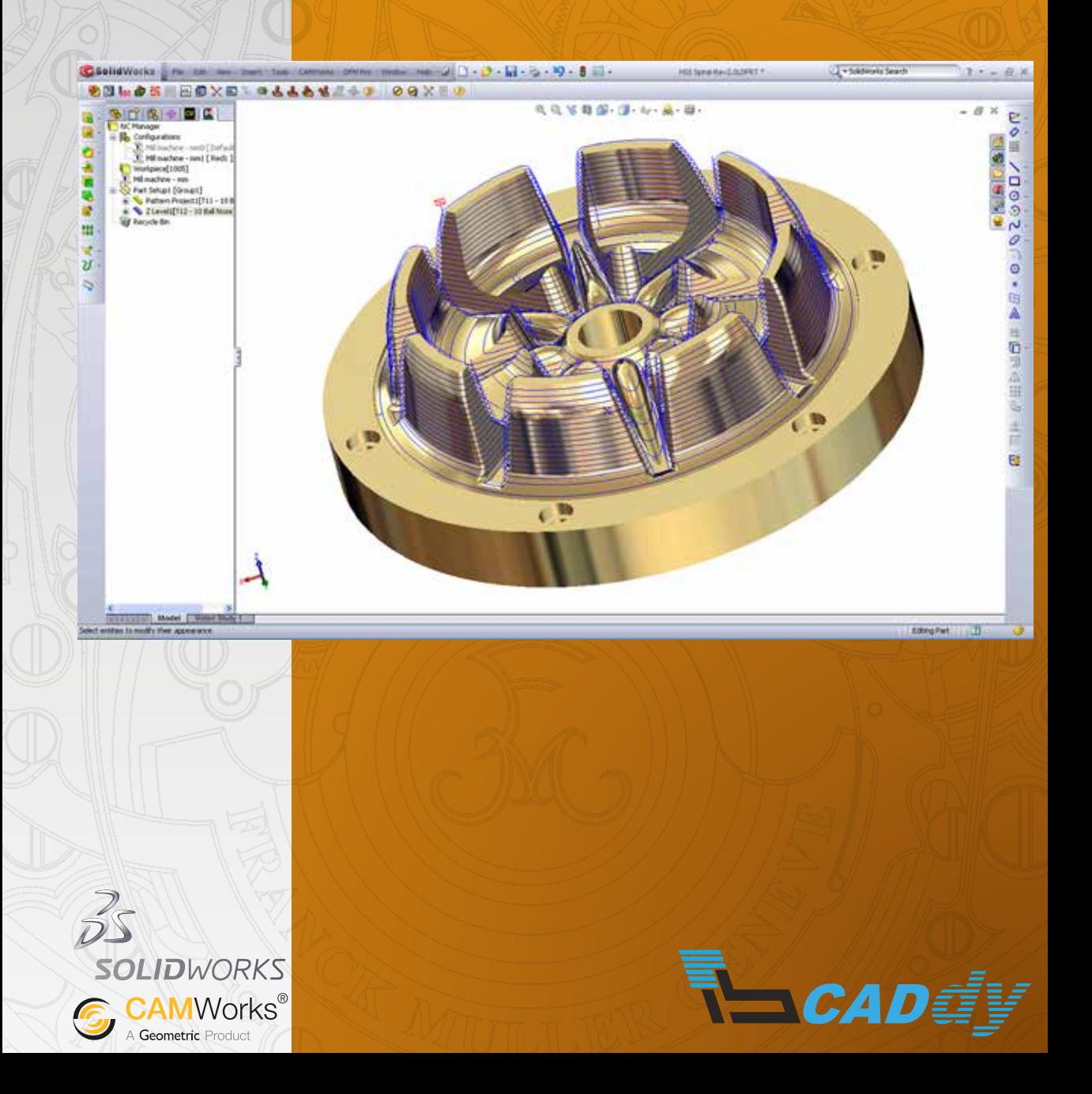

# CAMWorks **UVOD V 3-OSNO REZKANJE** PRIROČNIK ZA UPORABNIKE

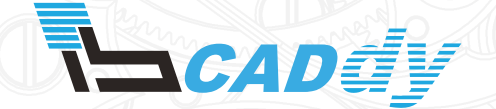

IB-CADDY D.O.O. **DUNAJSKA CESTA 106** 1000 LJUBLJANA

tel.: (01) 566 12 55 e-mail: solidworks@ib-caddy.si www.ib-caddy.si/solidworks

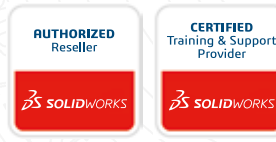

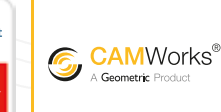

**AUTHORIZED RESELLER** 

Leto izdaje: 2015

## KAZALO VSEBINE

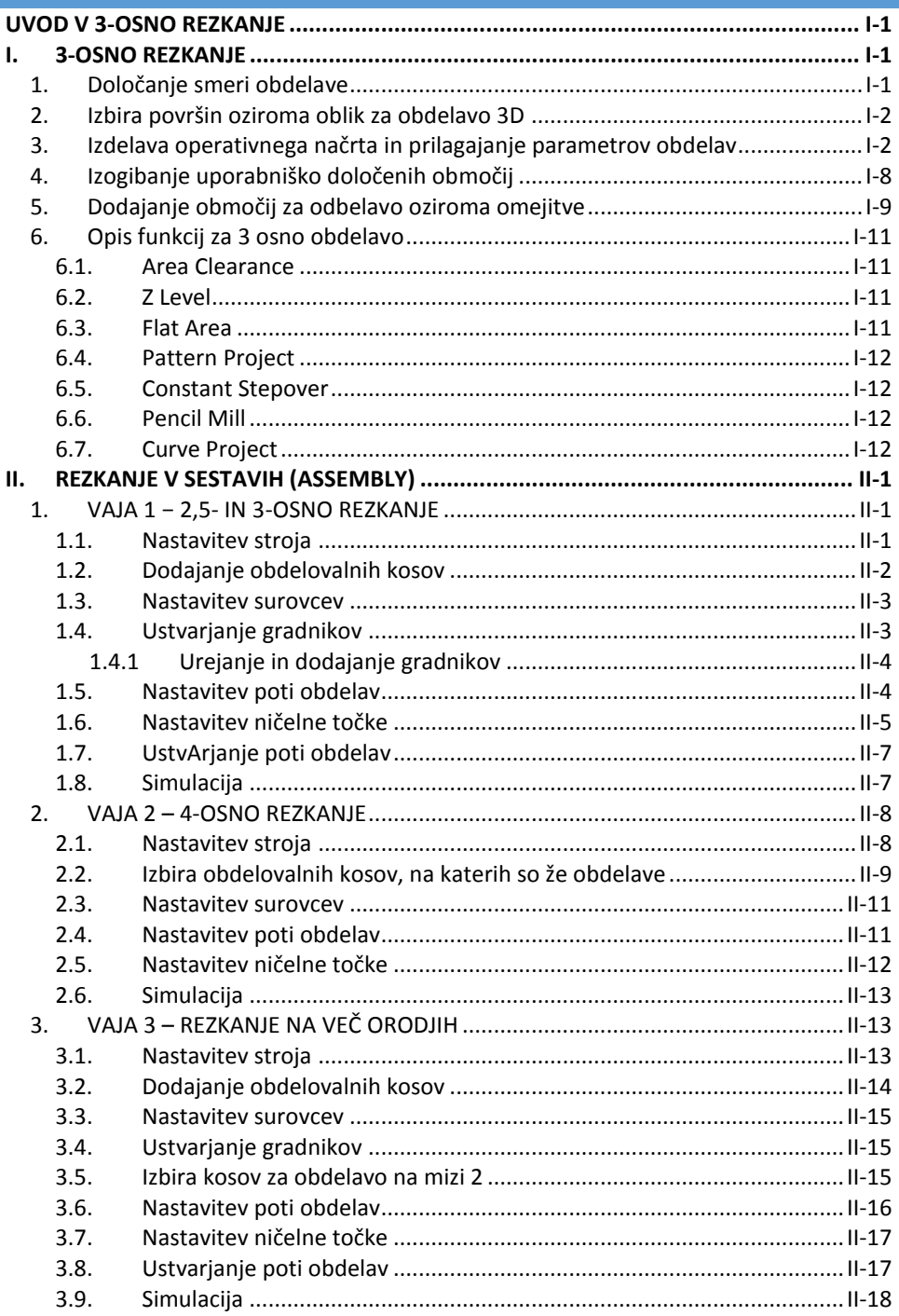

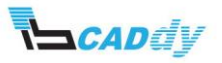

## <span id="page-3-0"></span>UVOD V 3-OSNO REZKANJE

V tem poglavju se boste naučili 3-osnega rezkanja po korakih. Spoznali in ogledali si boste značilnosti in funkcije 3-osnega rezkanja. Za lažje razumevanje priporočamo predhodno spoznanje 2,5-osnega rezkanja.

V tem poglavju so osnovne definicije enake kot za 2,5-osno rezkanje:

- izbira stroja,
- izdelava surovca,
- izbira orodja.

#### <span id="page-3-1"></span>I. 3-OSNO REZKANJE

- 1. Odprite model *Primer 1* na disku v delovni mapi *Rezkanje*.
- 2. Desno spodaj zamenjate enote na MMGS (milimeter, gram, sekunda).
- 3. Shranite.
- 4. Izberite stroj **(mill metric – tool crib 1 – post processor M3AXIS – totorial).**
- 5. Narišite surovec z dodatkom **5 mm** po vseh oseh.

#### <span id="page-3-2"></span>1. DOLOČANJE SMERI OBDELAVE

- 1. Določimo ničelno točko oz. višinsko površino.
- 2. Z desnim gumbom kliknite »Stock Manager Feature Three« in izberite »New Mill Part Setup« na meniju. Prikaže se pogovorno okno Setup Mill Part.
- 3. V grafičnem področju kliknite spodnjo ploskev modela in izberite smer obdelovanja.
- 4. V polje »New Features« poskrbite, da ni obkljukana kakršnakoli opcija. Lahko bi obkljukali opcijo »Multi Surface Feature« in s tem že predpostavili preddefinirane obdelave, ki bi jih izbrali.

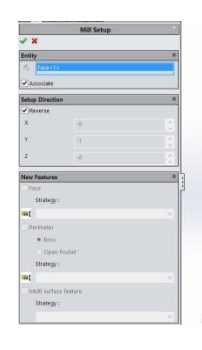

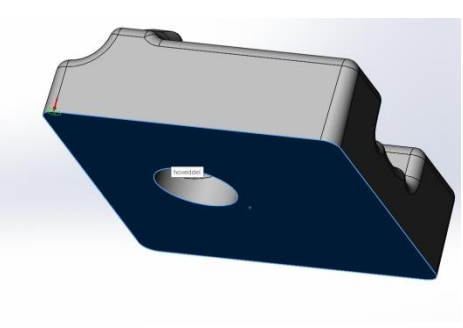

**Slika 1: Izbira ravnine**

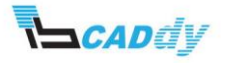

5. Kliknite V redu, da potrdite nastavitev, in zaprite pogovorno okno. Sedaj je »Mill Part Setup1« dodan v drevesu.

#### <span id="page-4-0"></span>2. IZBIRA POVRŠIN OZIROMA OBLIK ZA OBDELAVO 3D

Samodejna prepoznava gradnikov »AFR« samodejno izbere gradnike samo za 2,5-osne obdelave. V tej obliki pa nimate 2,5-osnih površin in nam ta funkcija ne prepozna nobene oblike. Namesto tega boste dodali »Multi Surface feature« interaktivno. Koraki, potrebni za opredelitev površin:

- 1. Z desnim gumbom kliknite »Mill Part Setup« in izberite »New Multi Surface Feature« v meniju. Prikaže se pogovorno okno »New Multi Surface Feature«.
- 2. V okvirčku »Selected Face« izberite »All Faces«. To dejanje izbere vse površine v modelu in omogoča, da bo v primeru kakršne koli spremembe oblike na modelu spremenjena oblika samodejno izbrana in vključena v obdelavo.

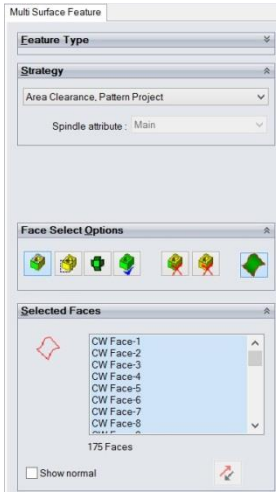

**Slika 2: Izbira poršin za obdelavo**

3. V okvirčku »Strategy« izberite »Area Clearance, Pattern Project«. Ta strategija je opredeljena v »Technology Database«. Kliknite gumb V redu, da potrdite spremembe.

#### <span id="page-4-1"></span>3. IZDELAVA OPERATIVNEGA NAČRTA IN PRILAGAJANJE PARAMETROV OBDELAV

1. Kliknite gumb »Generate Operation Plan« na »CAMWorks Command Manager« ali pa z desnim gumbom kliknite »Mill Part Setup« v »Feature Three« in izberite »Generate Operation Plan« iz menija.

V »CAMWorks Operation Three« ste ustvarili 2 delovni operaciji:

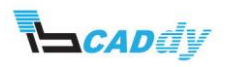

- grobo »Area Clearance«,
- **•** fino »Pattern Project«.
- 2. Kliknite gumb »Generate Toolpath« na »CAMWorks Command Manager« ali z desnim gumbom Mill Part Setup1 v »CAMWorks Operation Three« in izberite »Generate Toolpath« v meniju. Sedaj vidite pot orodja, ki ste ga ustvarilil. Vidite tudi, da boste za kvaliteten in natančen izdelek potrebovali še določene vmesne obdelave, da bo fina obdelava čim bolj natančna.
- 3. Kliknite na gumb »Simulate Toolpath« na »CAMWorks Command Manager« in kliknite gumb »Run« v orodni vrstici za zagon simulacije. Pri simulaciji vidite, da morate obdelave prilagoditi.
- 4. Najprej izberete pravilno orodje za obdelavo.
- 5. Z desnim gumbom kliknite na »Area Clearance« in izberite »Edit definition« ali dvoklik na »Area Clearance«.
- 6. V zavihtku »Tool Tool crib« izberete orodje »Hog nose; 10 mm CRB 2FL HGN 10 LOC«. S tem boste površino grobo obdelali.
- 7. V zavihku »Pattern Pattrn Type« izberite »Pocket In Core«. S tem smo določili pot orodja od zunanjega dela v notranji. Poljubno lahko še povečamo prekrivanje orodja, ampak to za zdaj pustimo.
- 8. V zavihku »Area Clearance« v oknu »Depth Parameters Cut Amounth« vpišite vrednost **1 mm**. V oknu »Limits – Last cut at« izberite možnost »Bottom of Feature«.

V tem zavihku smo sedaj določili:

- Dodatki po XYZ osi so 0.25 mm.
- Obdelava po globini je enakomerna po 1 mm.
- Zadnji rez se konča z dnom površine.
- 9. V zavihtku »Entry/Rectract« v oknu »Rapming Method« izberite možnost »Plunge«. To možnost smo izbrali zato, ker je sedaj začetek poti orodja v zunanjem delu surovca in bi bili kakršne koli druge poti izguba časa.
- 10. V zavihku »Advanced« v oknu »Automatic Contain Area« nastavite Metodo na »All Silhouettes« in pot orodja na »Past«.

S tem ste orodju omogočili pot čez zunanjo mejo obdelave.

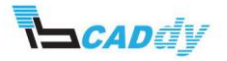

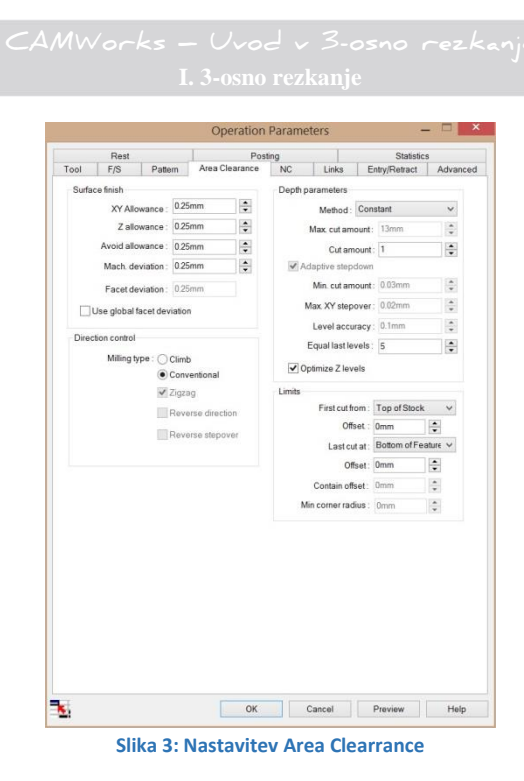

11. Kliknite na gumb »OK«, da potrdite izbrane nastavitve, in zaženite simulacijo.

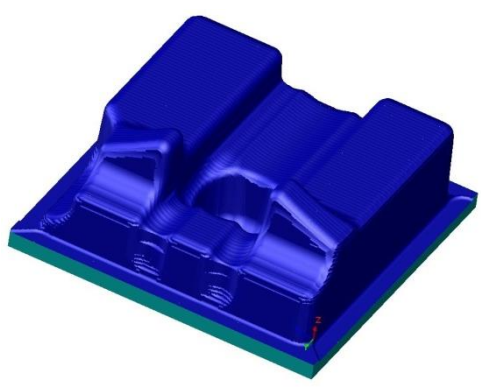

**Slika 4: Simulacija po grobi obdelavi**

Pri simulaciji vidite, da se zaradi velikosti orodja obstajajo območja v katera orodje ne more. Zaro ustvarite dodatno t.i. čiščenje oz. še eno »Area Clearance« obdelavo, ki bo počistila ostale neobdelane površine. Dodatno vrsto obdelave ustvarite po naslednjih korakih:

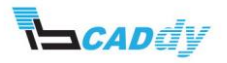

- 1. Najprej preimenujte »Area Clearance« na **groba obdelava**.
- 2. Držite tipko »CTRL« na tipkovnici, kliknite na grobo obdelavo, pridržite tipko in povlecite miško na »Mill Part Setup« ter spustite tipke. S Tem smo ustvarili kopijo prejšnje obdelave.
- 3. Z miško kliknite na novo obdelavo in jo povlecite za predhodno obdelavo. Preimenujte novo obdelavo na **čiščenje grobo.**

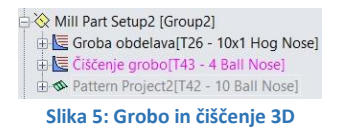

- 4. Najprej izberete pravilno orodje za obdelavo.
- 5. Z desnim gumbom kliknite na »Čiščenje grobo« in izberite »Edit definition« ali dvoklik na »Čiščenje grobo«.
- 6. V zavihku »Tool Tool crib« izberete orodje »Ball nose; 4 mm CRB 2FL BM 8 LOC«. Če orodja ni v naši zbirki, ga dodate s klikom na tipko »Add«, nastavite filter in poiščete orodje.
- 7. V zavihku »Rest« okno »Rest Machinig Method« izberete »From WIP« in kliknete na gumb zraven (...).
- 8. Odpre se okno »Operations for WIP« in spodaj obkljukajte »grobo obdelavo« ter vse skupaj potrdite s klikom na »OK«.
- 9. Vse skupaj še enkrat potrdite s klikom na gumb »OK«, da izberete izbrane nastavitve.
- 10. Kliknite gumb »Generate Toolpath« in zaženite simulacijo.

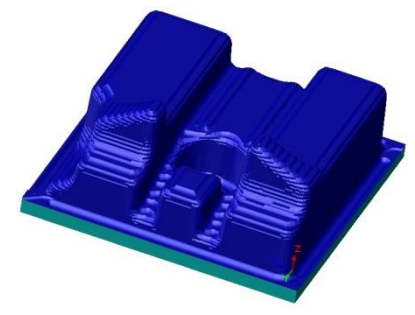

**Slika 6: Oblika po grobem čiščenju**

Pri simulaciji vidite, da je nastavljena funkcija počistila območja, ki jih predhodna obdelava ni. Vendar po obliki še vedno nimamo enakomernega dodatka. Zato ustvarimo še eno dodatno obdelavo, ki bo grobo preletela površino in ustvarila enakomeren dodatek po površini. To naredite po naslednjih korakih:

1. Kliknite na gumb »New 3 Axis Mill Operation« v vrstici »CAMWorks Command Manager« in izberite »Costant stepover«.

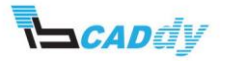

- 2. Odpre se okno »New Operation«. Kliknite v oknu »Features« na »Multi Surface Feature« in potrdite s klikom na gumb »OK«.
- 3. Preimenujte« Costant Stepover« v »polfina obdelava«. Potrdite s klikom na »OK«
- 4. Odpre se okno z nastavitvami za to obdelavo »Operation Parameters«.
- 5. Izberite isto orodje kot za grobo čiščenje v zavihku »Tool Crib«.
- 6. V zavihku »Constant Stepover« v oknu »Surface Finish« vpišite dodatke po XYZ oseh **0,1 mm.**
- 7. V oknu »Pass options« vpišite veličine za navpično in vodoravno obdelavo »Horizontal, Vertical cut amt«, prehod **1 mm.** To pomeni, da bodo prehodi v razmiku **1 mm**.
- 8. V oknu »Direction control« izberite možnost »Zigzag« (večsmerno).
- 9. Vse skupaj potrdimo s klikom na »OK«.

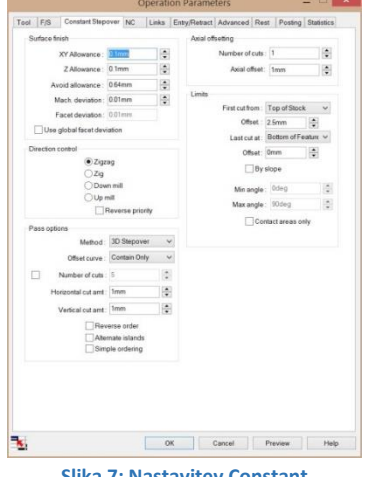

**Slika 7: Nastavitev Constant**

10. Kliknite gumb »Generate Toolpath« in zaženite simulacijo.

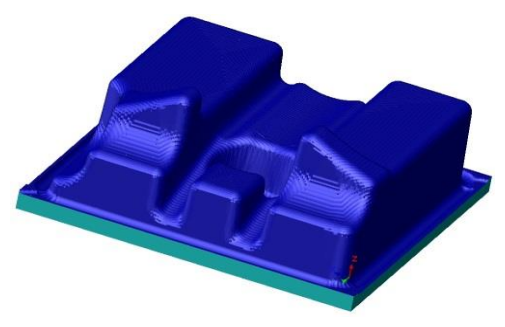

**Slika 8: Enakomeren dodatek po modelu**

S to funkcijo ste naredili enakomeren dodatek po celotni površini modela. Sedaj lahko ustvarite oz. prilagodite fino obdelavo, ki ste jo ustvarili na začetku pri izbiri površin za obdelavo in jo lahko sedaj prilagodite. To naredite po naslednjih korakih:

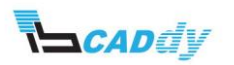

- 1. Z desnim gumbom kliknite na »Pattern Project« in izberite »Edit definition« ali dvoklik na »Pattern Project«.
- 2. V zavihku »Tool Tool crib« izberite orodje »Ball nose; 4 mm CRB 2FL BM 8 LOC«. Če orodja ni v naši zbirki, ga dodate s klikom na tipko »Add«, nastavite filter in poiščeteo orodje.
- 3. Kliknite na zavihek »Pattern«. V oknu »Pattern Type Pattern« izberite »Slice«. V tem oknu izbirate med načini oz. med vrsto poti orodja.
- 4. V oknu »Pattern Options Cross machining« izberite »Standart« in spodaj obkljukajte »Staydown«, da se izognemo nepotrebnim jalovim hodom med obdelavo.
- 5. V oknu »XY stepover Cut amount« vpišite vrednost **0,5 mm**. Ta vrednost pomeni razmik med prehodi v obdelavi. Manjši kot je prehod, bolj fina oz. gladka bo površina modela.
- 6. Kliknite na zavihek »Finish«. V oknu »Limits Last cut at« izberite »Bottom of Feature«.
- 7. Kliknite na zavihek »Advanced«. V oknu »Automatic contain area« izberite »All Silhouettes/Past«.
- 8. Izbrane nastavitve potrdite s klikom na »OK«.
- 9. Kliknite gumb »Generate Toolpath« in zaženite simulacijo. Vidite, da je celoten model korektno obdelan, vendar nismo prepričani, ali je po vseh površinah enakomeren oz. mersko natančen.
- 10. V simulaciji kliknite na gumb »Show Diference« in model se obarva z drugimi barvami. Levo zgoraj se prikaže legenda z merskimi natančnostmi. V praktičnem primeru se celoten model obarva zeleno, kar iz legende pomeni, da je mersko točen.

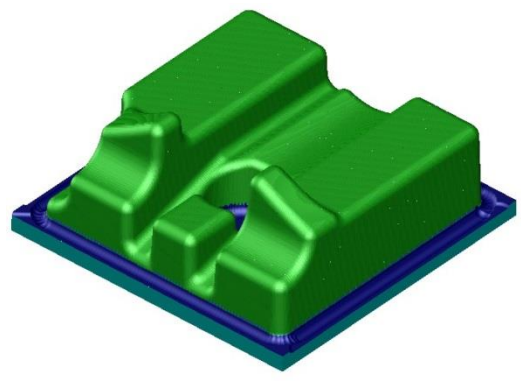

**Slika 9: Garfično prikazana natančnost obdelave**

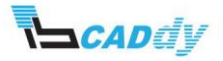

### <span id="page-10-0"></span>4. IZOGIBANJE UPORABNIŠKO DOLOČENIH OBMOČIJ

CAMWorks omogoča, da se izognete območij, ki jih ne želite obdelati. Za naš primer predpostavite, da ste sredinsko luknjo že predhodno obdelali in je za obdelavo ne potrebujete več. Luknji oz. želenim območjem se izognete po naslednjih korakih:

- 1. Z desnim gumbom kliknite na prvo obdelavo »Groba obdelava« in izberite »New Avoid Area«.
- 2. Odpre se okno z izbiro območji izogibanja »Avoid Area«.

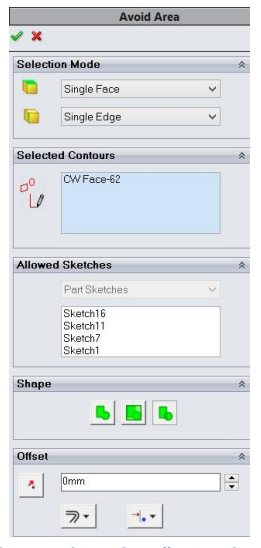

**Slika 10: Izbira območja izogibanja**

- 3. V oknu »Selected Contours« se izpišejo izbrana območja, na katera kliknete z miško.
- 4. Kliknite na notranji del luknje, da se obarva, kot je na sliki. Območje je popolnoma definirano, ko se območje obarva (rdeče).

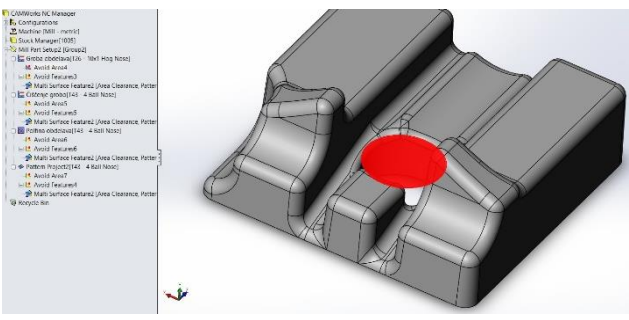

**Slika 11: Izbrano območje izogiba**

5. V oknu »Shape« kliknite na gumb »Multiple«.

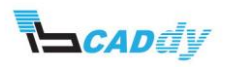

- 6. V oknu »Offset« kliknite na gumb »Tool Past Curve«. S tem ste orodju omogočili pot obdelave preko končne linije.
- 7. Izbrane nastavitve potrdimo s klikom na »OK«,
- 8. Razprite grobo obdelavo in vidite, da smo dodali novo definicijo izogibanja »Avoid Area«.
- 9. Sedaj moramo območje izogibanja dodati tudi na druge obdelave.
- 10. S funkcijo povleci in spusti prenesete novo območje »Avoid Area« na vsako obdelavo. Dobite rezultate, kot so prikazani na sliki.
- 11. Kliknite gumb »Generate Toolpath« in zaženite simulacijo.
- 12. Iz simulacije je razvidno, da pot orodja ravno toliko prekorači mejo, kot je potrebno, da opravi delo do meje.

#### <span id="page-11-0"></span>5. DODAJANJE OBMOČIJ ZA ODBELAVO OZIROMA OMEJITVE

Kadar opravite na modelu spremembe ali popravila zaradi nepredvidenih napak, lahko omejite točno določena območja, ki jih želite obdelati. To lahko naredite na več načinov:

- 1. Izberete območje na modelu:
	- 1.1. Naredite kopijo obdelave »Pattern Project« in jo preimenujte na **obmocje 1.**
	- 1.2. Z desnim gumbom kliknite na obdelavo »**obmocje 1**« in izberite »New Contain Area«.

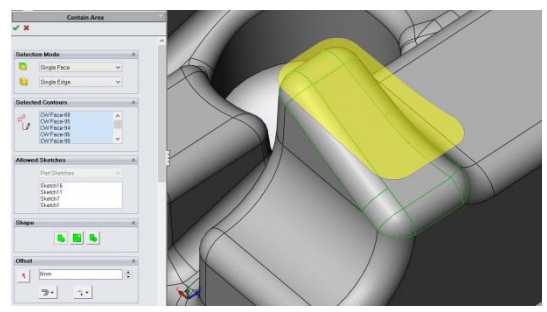

**Slika 12: Izbira obdelovalnega območja**

- 1.3. Odpre se okno »Contain Area«.
- 1.4. V oknu »Selected Contours« se izpišejo izbrana območja na katera kliknemo z miško.
- 1.5. Klikajte po površini izbokline, da se obarva, kot je na sliki. Območje je popolnoma definirano, ko se območje obarva (rumeno).
- 1.6. V oknu »Offset« kliknite na gumb »Tool On Curve«. S tem ste orodju omogočili pot obdelave do končne linije.
- 1.7. Izbrane nastavitve potrdimo s klikom na »OK«.

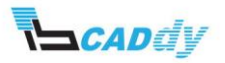

- 1.8. Razprite »**obmocje 1«** in vidite, da smo dodali novo definicijo izogibanja »Contain Area«
- 2. Izberete območje v predhodno narisani obliki:
	- 2.1. Naredite kopijo obdelave »**obmocje 1**« in jo preimenujte na »**obmocje 2«.**
	- 2.2. Z desnim gumbom kliknite na obdelavo »**obmocje 2**« in izbrišite »Contain Area« (predhodno območje obdelave).
	- 2.3. V načinu »Sketch« narišite zaprto obliko nekje na modelu oz. v območju modela.
	- 2.4. Z desnim gumbom kliknite na obdelavo »**obmocje 2**« in izberite »New Contain Area«.

Odpre se okno »Contain Area«.

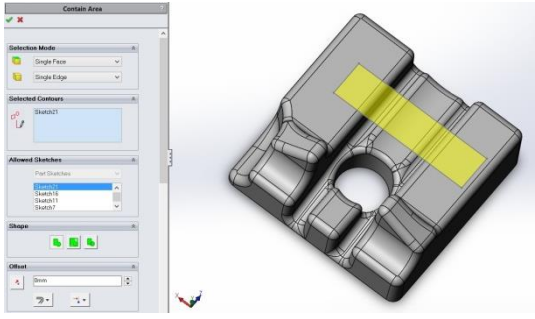

**Slika 13: Izbira obdelovalnega območja "sketch"**

- 2.5. V oknu »Selected Contours« se izpišejo izbrana območja, na katera kliknete z miško.
- 2.6. V spodnjem oknu »Allowed Sketches« izberite »Sketch«, ki ste ga narisali za območje obdelave. Območje se obarva (rumeno).
- 2.7. V oknu »Offset« kliknite na gumb »Tool On Curve«. S tem smo orodju omogočili pot obdelave do končne linije.
- 2.8. Izbrane nastavitve potrdimo s klikom na »OK«.
- 2.9. Razprite »**obmocje 2«,** in videli boste, da ste dodali novo definicijo izogibanja »Contain Area«.
- 2.10. Sedaj izberite obdelavi »**obmocje 1**« in »**obmocje 2**«. Na modelu vidimo zajeta območja obdelave.

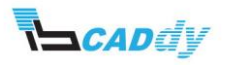

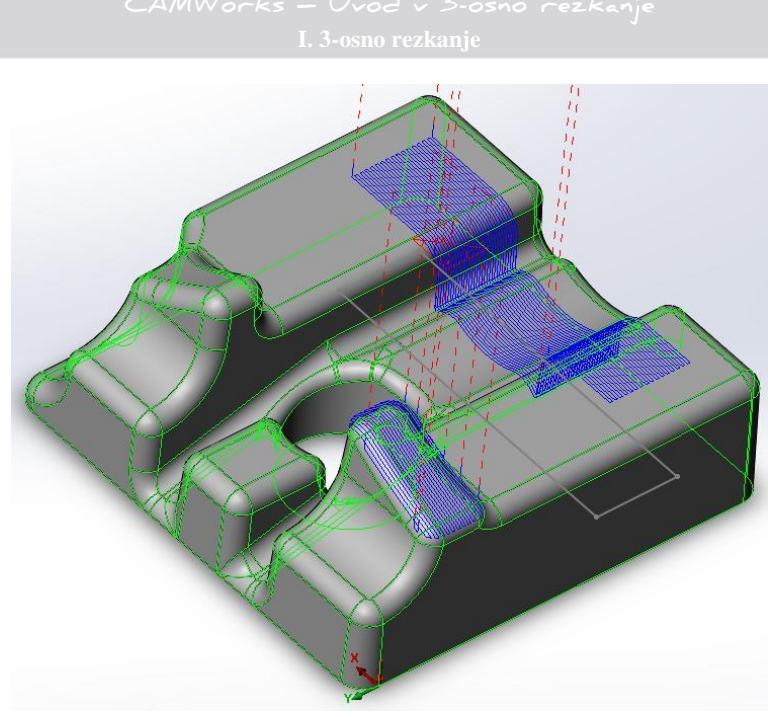

**Slika 14: Obdelave na območjih 1 in 2**

#### <span id="page-13-1"></span><span id="page-13-0"></span>6. OPIS FUNKCIJ ZA 3 OSNO OBDELAVO

#### 6.1. AREA CLEARANCE

Funkcijo »Area Clearance« uporabljate za grobo obdelavo modelov. S to funkcijo odstranite material surovca do modela z nekim dodatkom, ki ga vpišete oz. definirate v tehnološki bazi.

#### <span id="page-13-2"></span>6.2. Z LEVEL

Funkcijo »Z level« uporabljate pri odstranjevanju materiala surovca z najvišje definirane točke navzdol po vertikalni osi.

#### <span id="page-13-3"></span>6.3. FLAT AREA

Funkcijo »Flat Area« uporabljate, kadar imate na modelu ravne površine vzporedne z XY-osjo. S tem pridobite dosti časa, ker lahko za ravne površine uporabimo večje orodje itd.

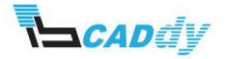

#### <span id="page-14-0"></span>6.4. PATTERN PROJECT

Funkcijo »Pattern Porject« uporabljate za odstranjevanje materiala, ki temelji na izbranem vzorcu (Slice, Flowline, Radial and Spiral). Ti vzorci imajo edinstvene značilnosti, zaradi katerih so primerni za polfino in fino obdelavo izbranih območij ali celotnega modela.

#### <span id="page-14-1"></span>6.5. CONSTANT STEPOVER

Funkcijo »Constant Stepover« uporabljate za odstranjevanje materiala z ohranjevanjem uporabniško določenega koraka glede na površino. Funkcija se lahko uporablja na 2 načina:

- 1. 2D Stepover: Razdalja med podajanjem je enakomerna po vodoravni osi XY. Uporablja se za modele, ki nimajo strme površine.
- 2. 3D Stepover: Ta metoda je primerna za vse vrste površin, bodisi plitke ali strme. Obdeluje s konstantnim korakom po obliki površine.

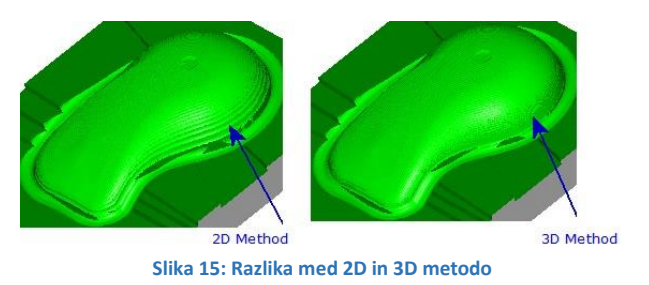

#### <span id="page-14-2"></span>6.6. PENCIL MILL

Funkcijo »Pencil Mill« uporabljate za odstranjevanje materiala iz vogalnih območij oz. radiusov. Obdelate lahko z enim hodom ali z več enakomernimi prehodi.

#### <span id="page-14-3"></span>6.7. CURVE PROJECT

Funkcijo »Curve Project« uporabljate za graviranje ali obdelavo po krivulji. Lahko obdelujete z eno globino ali pa po nivojih.

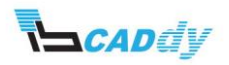

### <span id="page-15-0"></span>II. REZKANJE V SESTAVIH (ASSEMBLY)

V načinu »Assembly« CAMWorks omogoča, da postavite več modelov in/ali več kopij modela v zbirnem dokumentu in ustvarjate dolgo kodo ali podprogram za vsak model na stroju. Naslednji koraki se uporabljajo za ustvarjanje rezkalnih obdelav in izvoz NC kode v načinu »Assembly«:

- 1. Odprite model, komponente (model, primerž, napeljave) in sestav (.sldasm) v SolidWorks/CAMWorks.
- 2. Kliknite na »CAMWorks Feature three«.
- 3. Določite stroj in fiksni koordinatni sistem (definira privzeto G-kodo, opredeljuje obdelovalne smeri XYZ in deluje kot referenčna točka, če se uporabljajo podprogrami).
- 4. Izberite modele za obdelavo.
- 5. Določite skupine modelov (ločeno ali skupno).
- 6. Kliknite »Extract Machinable Features« in interaktivno vstavite značilnosti na določeni ravnini.
- 7. Ustvarite operativni načrt (Generate Operation Plan« in prilagodite parametre obdelovanja.
- 8. Določite ničelno točko G-kode programa (Part Setup ali Setup).
- 9. Opredelite značilnosti in prijemala.
- 10. Ustvarite obdelave (Generate Toolpath).
- 11. Izdelajte NC-kodo obdelav (Post Process).

#### <span id="page-15-1"></span>1. VAJA 1 − 2,5- IN 3-OSNO REZKANJE

V prvi vaji se boste naučili, kako določimo obdelovance, kako se izognete prijemal in osnovne postopke, ki jih morate določiti za delo v sestavih.

Odprite »Sestav\_vaja1« v delovni mapi. Obdelali boste že pripravljen sestav, ki ima določeno število modelov, z vijaki pritrjenih na ploščo, ter vse skupaj pripeto na mizo stroja. Obdelava sestavov poteka po naslednjih korakih:

#### <span id="page-15-2"></span>1.1. NASTAVITEV STROJA

Nastavili boste stroj, bazo orodja, post procesor in enotno izhodiščno točko.

- 1. Kliknite na zavihek »CAMWorks feature three« **EM**
- 2. Dvokliknite na »Machine«, da se odpre okno z nastavitvami stroja. Lahko odprete tudi tako, da kliknete z desnim gumbom na miški na »Machine« in izberete »Edit Definition«

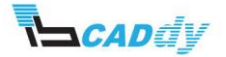

Pod »Available Machines« vidite stroje, ki jih imate na voljo Za 2,5-osno obdelavo. Potrebujete stroj, ki ima vsaj 3 osi.

- 3. Izberete »Mill Machines Mill Metric« in kliknete na gumb »Select«; s tem potrdite izbran stroj.
- 4. V zavihku »Tool Crib« izberite »Tool Crib 1«.
- 5. V zavihku »Post Processor« izberite »M3AXIS-TUTORIAL«.
- 6. Kliknite na zavihek »Setup« in v oknu »Fixture Coordinate systems« izberite »Coordinate System 1«. Sedaj ste izbrali enotno izhodiščno točko za sestav. Koordinatni sistem lahko poljubno dodate kamorkoli v sestavu na enak način kot ga ponuja programski paket Solidworks. »Solidworks – Reference Geometry – Coordinate System«.

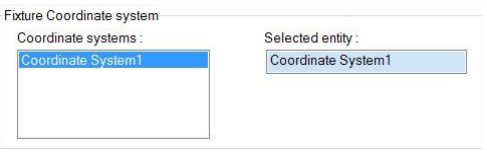

**Slika 16: Enoten koordinatni sistem**

7. Kliknite »OK«, da potrdite izbrane nastavitve.

#### <span id="page-16-0"></span>1.2. DODAJANJE OBDELOVALNIH KOSOV

Dodali boste vse kose, ki so namenjeni za obdelavo.

1. Kliknite na zavihek »CAMWorks feature three«  $\frac{C_0}{C}$ 

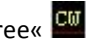

- 2. Razprite »Machine« in dvokliknite na »Part Manager«, da se odpre okno »Manage Parts«. Lahko odprete tudi tako, da kliknete z desnim gumbom na miški na »Part Manager« in izberete »Manage Parts«.
- 3. Kliknite na prvi model v sestavu, ki ga želite obdelati (ime se prikaže v oknu »Selected Parts«).
- 4. V oknu »Selected Parts« kliknite na dodan kos (Mill2X\_9) in na desni strani kliknite na gumb »Add All Instances«. S tem ste dodali vse kose v sestavu, ki so enaki.
- 5. Kliknite na gumb »Sort Instances«, da nastavite vrstni red kosov.

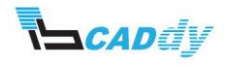

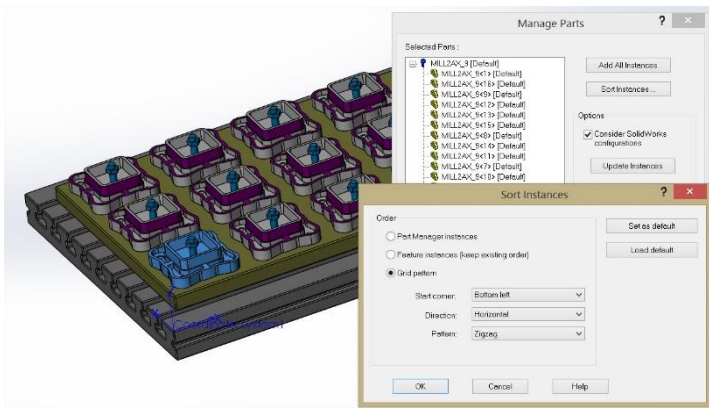

**Slika 17: Dodajanje kosov za obdelavo**

- 6. Izberite »Grid pattern« in dodajte vrednosti, kot so prikazane na sliki.
- 7. Z »OK« potrdimo vsa okna.

#### <span id="page-17-0"></span>1.3. NASTAVITEV SUROVCEV

Nastavili boste velikosti surovcev za vsak kos.

- 1. Kliknite na zavihek »CAMWorks feature three«  $\frac{C0}{C0}$ .
- 2. Dvoklik na »Stock Manager« ali kliknite nanj z desnim miškinim gumbom in izberite »Edit Definition« odprete nastavitve za vaše surovce.
- 3. V oknu »Stock Type« kliknite na ikono »Bounding Box«. Spodaj vidite osi z okni, v katere vpišemo dodatek oz. velikost surovca. Za praktični primer dodajte **1 mm** na **Z+** os. S klikom na gumb, v katerem je napisana os, izberete enakost za obe strani (pozitivna in negativna).
- 4. Sedaj ste nastavili dodatek samo za en kos. Da ni treba klikati in vpisati dodatke za vsak kos posebej, spodaj kliknite na gumb »Apply Current Stock Definition To All Parts« $\frac{m}{2}$ .
- 5. Kliknite na »OK« ↓, da shranite nastavitve.

#### <span id="page-17-1"></span>1.4. USTVARJANJE GRADNIKOV

Kliknite »Extract Machinable Features« gumb na »CAMWorks Command Manager« ali desni klik na »NC Manager« v »CAMWorks Feature three« in izberite »Extract Machinable Features« ukaz v meniju. Prikaže se »CAMWorks Message Window«. To okno prikaže stanje in potek procesa. Ko je »AFR« zaključen, »CAMWorks Feature Three« prikaže prepoznane gradnike. Z drevesa lahko preurejate s pomočjo funkcije »povleči in spusti« vrstni red, spremenite imena gradnikov in skrivate oz. onemogočate funkcije.

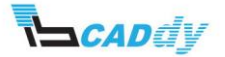

Pod »Setup« vidite novo ustvarjene gradnike.

#### <span id="page-18-0"></span>1.4.1 UREJANJE IN DODAJANJE GRADNIKOV

- 1. Razprite sledeče zaporedje: »Machine Mill2AX\_9 Feature manager –Mill Part Setup«.
- 2. Vidite, da je CAMWorks ustvaril dve ravnini za obdelavo.
- 3. Dodajte še gradnik, ki bo naredil konturno obdelavo okoli modela.
- 4. Z desnim gumbom kliknete na »Mill Part Setup 1« in izberite »New perimeter feature«.
- 5. Izberite »Type Boss« in kliknite na »OK«.
- 6. Povlecite novo ustvarjeno obdelavo na vrh, da dobite rezultate, kot so prikazani na sliki.

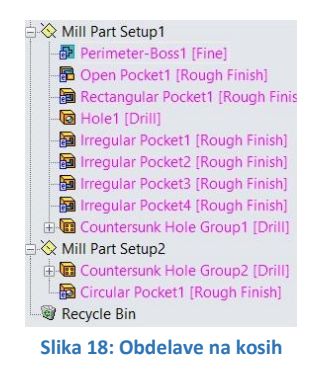

#### <span id="page-18-1"></span>1.5. NASTAVITEV POTI OBDELAV

Ko zaženete ukaz »Generate Operation Plan« v »CAMWorks Command Manager« , se operacije ustvarjajo za vsako izbrano funkcijo na podlagi pravil, opredeljenih v »Database Technology (TechDB)«. Operacije se ne ustvarijo za skrite oz. stisnjene funkcije in funkcije v košu.

Nastavite orodja in združite poti orodja, kot je prikazano na sliki.

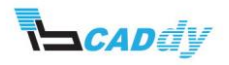

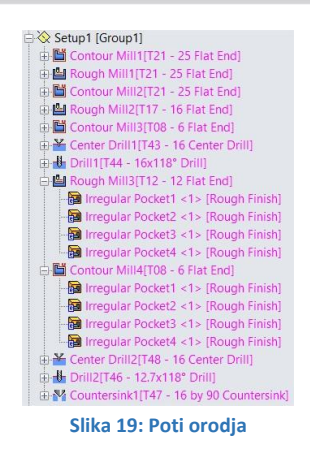

#### <span id="page-19-0"></span>1.6. NASTAVITEV NIČELNE TOČKE

- 1. Dvokliknete na »Setup 1« ali z desnim gumbom kliknite na »Setup 1« in izberite »Edit definition«.
- 2. Odpre se okno »Setup Parameters«.
- 3. V zavihku »Origin« izberite v oknu »Output origin Part setup origin«. Izbrali ste izhodišče glede na kos v sestavu. Če izberete »Setup origin«, izberete skupno izhodišče.
- 4. Kliknite na zavihek »Offset«.
- 5. V oknu »Sort by« nastavite zaporedja obdelav na sestavu (Slika).

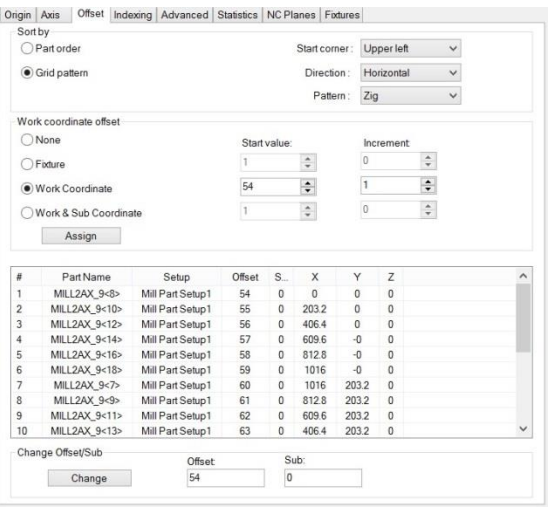

**Slika 20: Nastavitev izhodišča**

6. V oknu »Work coordinate offset« izberite možnost »Work Coordinate« in nastavite vrednosti kot so prikazane na sliki. S to izbiro ste določili izhodišče za vsak kos posebej.

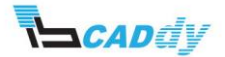

- 7. Kliknite gumb »Assign«, da se osvežijo nastavitve.
- 8. Kliknite na zavihek »Fixtures«.
- 9. Sedaj kliknite na kose, katerih želite, da se orodje izogne.

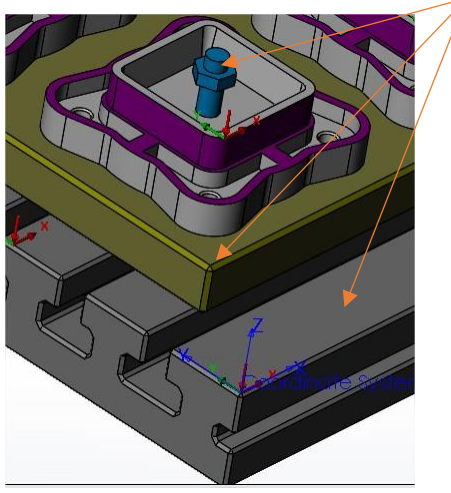

**Slika 21: Izbira prijemal**

- 10. Kliknite na vijak, in v oknu »Fixtures« se izpiše ime »Bolt«.
- 11. Sedaj kliknite na novo dodano ime »Bolt« in kliknite na gumb »Add All Instances«, da dodate še vse ostale vijake s tem imenom.

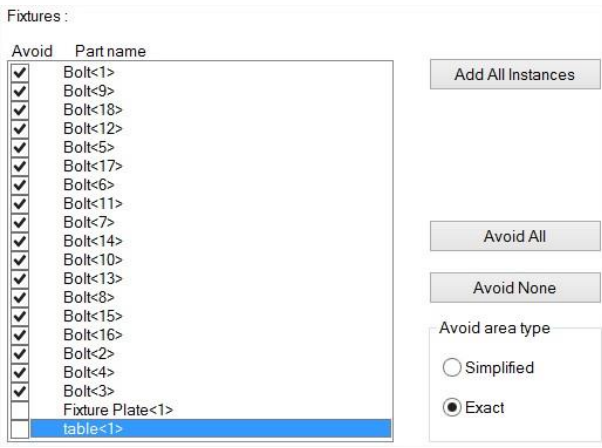

**Slika 22: Izbrani kosi za izogibanje**

- 12. Na sestavu še kliknite na podlogo in mizo stroja, da ju dodate v območje izogibanja.
- 13. V oknu »Fixtures Avoid« obkljukajte vse vijake »Bolt« in na desni strani v oknu »Avoid area type« izberite »Exact«.
- 14. Kliknite »OK«, da shranite nastavitve.

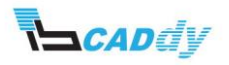

#### <span id="page-21-0"></span>1.7. USTVARJANJE POTI OBDELAV

- 1. Kliknite gumb »Generate Toolpath« na »CAMWorks Command Manager«, ali z desnim gumbom kliknite »Mill Part Setup1« v »CAMWorks Operation Three« in izberite »Generate Toolpath« v meniju. CAMWorks preračunava po principu za vsako operacijo posebej v »Setup Mill« delu.
- 2. Ustvarile so se poti orodja. Pri pregledu poti opazite, da se vse poti niso obarvale s črno barvo. Če se pomaknete z miško na roza barvo, vidite, da se poti orodja nahajajo v območju, ki ste ga predhodno določili za izogibanje. Zato CAMWorks na tem mestu ne more ustvariti poti za obdelavo.

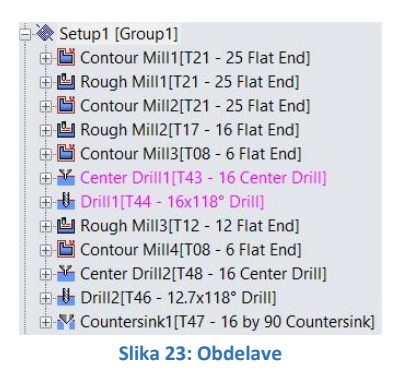

- 3. Dobljene obdelave lahko razvrstite po vrsti, kakor želite, da se vršijo.
- 4. Z desnim klikom kliknite na »Setup« in izberite »Sort Operations«.
- 5. V oknu »Options« izbrišite kljukico pri »Process complete feature«.
- 6. Kliknite na zavihek »Sort« in v oknu »Sort by« izberite »Tool«.
- 7. Kliknite »OK«, da shranite nastavitve.

#### <span id="page-21-1"></span>1.8. SIMULACIJA

Na koncu poženite simulacijo, da vidite, če ste vse nastavili, in popravite želeno.

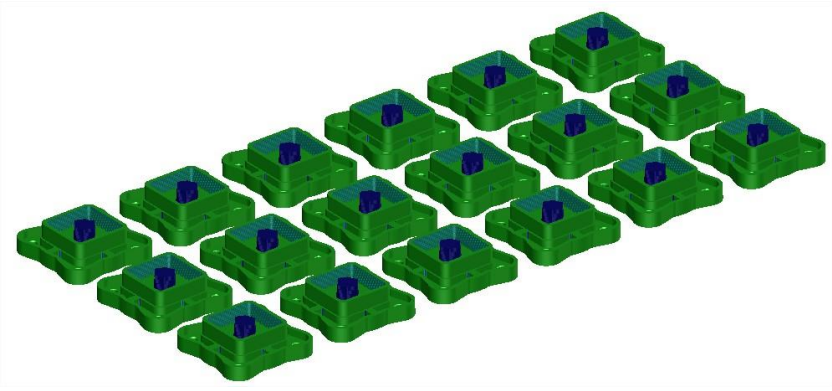

**Slika 24: Obdelan sestav**

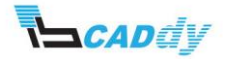

#### <span id="page-22-0"></span>2. VAJA 2 – 4-OSNO REZKANJE

V prvi vaji se boste naučili, kako določimo obdelovance, če imamo vrtečo se mizo (4 osi), kako se izognete prijemal, in spoznali osnovne postopke, ki jih morate določiti za delo v sestavih.

Odprite »Sestav\_vaja2« v delovni mapi. Obdelali boste že pripravljen sestav. Sestav ima določeno število modelov, ki so pritrjeni v primež, vse skupaj pa je pripeto na mize stroja. Obdelava sestavov poteka po naslednjih korakih:

#### <span id="page-22-1"></span>2.1. NASTAVITEV STROJA

Nastavili boste stroj, bazo orodja, post procesor in enotno izhodiščno točko.

- 1. Kliknite na zavihek »CAMWorks feature three«  $\frac{C0}{C0}$ .
- 2. Dvokliknite na »Machine«, da se odpre okno z nastavitvami stroja. Lahko odprete tudi tako, da kliknete z desnim gumbom na miški na »Machine« in izberete »Edit Definition«

Pod »Available Machines« vidite stroje, ki jih imate na voljo.

- 3. Izberete »Mill Machines Mill Metric« in kliknete na gumb »Select«; s tem potrdite izbran stroj.
- 4. V zavihku »Tool Crib« izberite »Tool Crib 1«.
- 5. V zavihku »Post Processor« izberite »M4AXIS-TUTORIAL«. Potrebujete 4-osni post procesor.
- 6. Kliknite na zavihek »Setup« in v izbirniku »Indexing« izberite »4 Axis«.
- 7. V oknu »Fixture Coordinate systems« izberite »Coordinate System 1«. Sedaj ste izbrali enotno izhodiščno točko za sestav. Koordinatni sistem lahko poljubno dodate kamorkoli v sestavu na enak način kot ga ponuja programski paket Solidworks. »Solidworks – Reference Geometry – Coordinate System«.

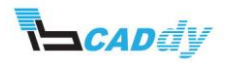

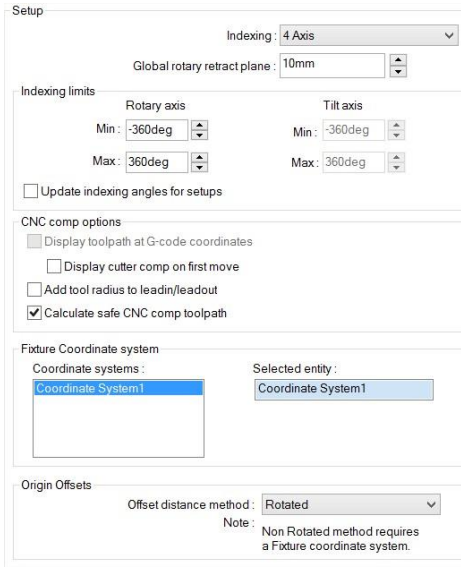

**Slika 25: Nastavitev za 4 osi**

- 8. Kliknite na zavihek »Rotary Axis« in v oknu »Rotary Axis is« izberite »Y axis«. Na sliki se je pojavil rotacijski krog, kjer vidite tudi, v katero smer se vrti miza.
- 9. Kliknite »OK«, da potrdite izbrane nastavitve.

#### <span id="page-23-0"></span>2.2. IZBIRA OBDELOVALNIH KOSOV, NA KATERIH SO ŽE OBDELAVE

- 1. Z desnim gumbom kliknite na enega izmed kosov in izberite »open«.
- 2. Odpre se samo posamezen kos.
- 3. Za ta kos nastavite 3-osni stroj za 2,5-osno obdelavo.
- 4. Nastavite surovec z dodatkom po **»Z«+2mm.**
- 5. Ustvarite poti obdelave.
- 6. Dodajte »Face mill«, da poravnate čelno ploskev in prilagodite ostale obdelave, kot je prikazano na sliki.

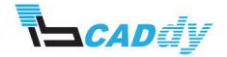

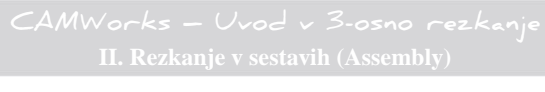

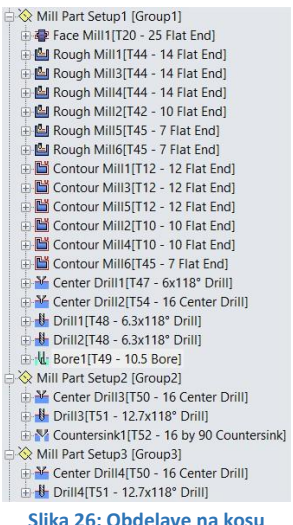

- 7. Obdelan kos shranite na način »File -> Save« ali pritisnete na tipkovnici »Ctrl+S«.
- 8. Zaprete kos, da se vrnete v sestav.
- 9. Kliknite na zavihek »CAMWorks feature three«
- 10. Razprite »Machine« in dvokliknite na »Part Manager«, da se odpre okno »Manage Parts«. Lahko odprete tudi tako, da kliknete z desnim gumbom na miški na »Part Manager« in izberete »Manage Parts«.
- 11. Kliknite na prvi model v sestavu, ki ga želite obdelati (ime se prikaže v oknu »Selected Parts«).
- 12. V oknu »Selected Parts« kliknite na dodan kos (Mill2X\_10) in na desni strani kliknite na gumb »Add All Instances«. S tem ste dodali vse kose v sestavu, ki so enaki. Če imate več različnih kosov, morate za dodajanje drugega kosa klikniti nanj.
- 13. Potrdimo z »OK«.
- 14. V »CAMWorks feature three« kliknite z desnim gumbom na »Mill2AX\_10« in izberite »Import part data«.
- 15. Odpre se okno »CAMWorks Import Part Data«.
- 16. Če želite na novo dodati obdelave, izberete »Delete exsisting data«, če pa želite samo popraviti oz. združiti posamezno obdelavo, pa izberete »Merge with existing data«.

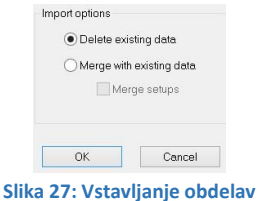

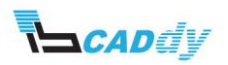

- 17. Kliknite »OK«.
- 18. Uredite nove gradnike po vrstnem redu, če je potrebno.

#### <span id="page-25-0"></span>2.3. NASTAVITEV SUROVCEV

- 1. Kliknite na zavihek »CAMWorks feature three« CM
- 2. Dvokliknite na »Stock Manager« ali kliknite nanj z desnim miškinim gumbom in izberite »Edit Definition«, da odprete nastavitve za vaše surovce.
- 3. V oknu »Stock Type« kliknite na ikono »Bounding Box«. Spodaj vidite osi z okni, v katere vpišemo dodatek oz. velikost surovca. Za praktični primer dodajte **2 mm** na **Z+** osi. S klikom na gumb, v katerem je napisana os, izberete enakost za obe strani (pozitivna in negativna).
- 4. Sedaj ste nastavili dodatek samo za en kos. V primeru, ko imate več kosov v različnem razmerju, morate določiti surovec za vsakega posebej.
- 5. Kliknite na »OK« √, da shranite nastavitve.

#### <span id="page-25-1"></span>2.4. NASTAVITEV POTI OBDELAV

Ko zaženete ukaz »Generate Operation Plan« v »CAMWorks Command Manager« , se operacije ustvarjajo za vsako izbrano funkcijo na podlagi pravil, opredeljenih v »Database Technology (TechDB)«. Operacije se ne ustvarijo za skrite oz. stisnjene funkcije in funkcije v košu.

- 1. Popravite velikosti rezilnega orodja. Ko karkoli spremenite na enem modelu, se samodejno spremenjene veličine popravijo tudi na ostalih modelih.
- 2. Združite operacije: desni klik na »Machine« in izberite »Combine Operation«.

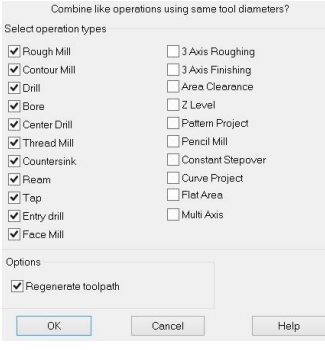

**Slika 28: Združevanje operacij**

3. V oknu »Select operation types« izberite operacije, ki jih želite družiti. Operacije se združijo glede na velikost orodja in nastavitve posamezne funkcije.

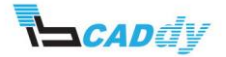

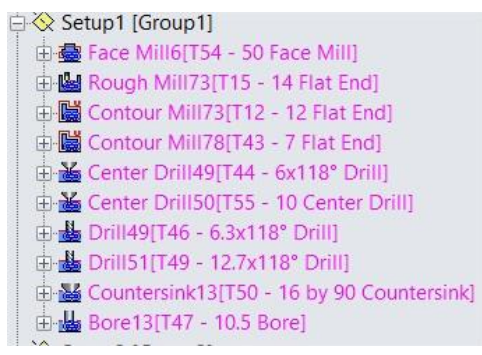

#### **Slika 29: Združene operacije**

#### <span id="page-26-0"></span>2.5. NASTAVITEV NIČELNE TOČKE

- 1. Dvoklik na »Setup 1« ali z desnim gumbom kliknite na »Setup 1« in izberite »Edit definition«.
- 2. Odpre se okno »Setup Parameters«.
- 3. V zavihku »Origin« izberite v oknu »Output origin Part setup origin«.
- 4. Kliknite na zavihek »Offset«.
- 5. V oknu »Sort by« nastavite zaporedja obdelav na sestavu.
- 6. V oknu »Work coordinate offset« izberite možnost »Work Coordinate«.
- 7. Kliknite gumb »Assign«, da se osvežijo nastavitve.
- 8. Kliknite na zavihek »Fixtures«.
- 9. Sedaj kliknite na kose, katerih želite, da se orodje izogne.
- 10. Kliknite na vijak, in v oknu »Fixtures« se izpiše ime »Vise«.
- 11. Sedaj kliknite na novo dodano ime »Vice« in kliknite na gumb »Add All Instances«, da dodate še vse ostale vijake s tem imenom.
- 12. Na sestavu še kliknite na mizo stroja, rotirajočo mizo in pritrdilno mizo, da jih dodate v območje izogibanja.
- 13. Na desni strani v oknu »Avoid area type« izberite »Exact«.
- 14. Kliknite »OK«, da shranite nastavitve.

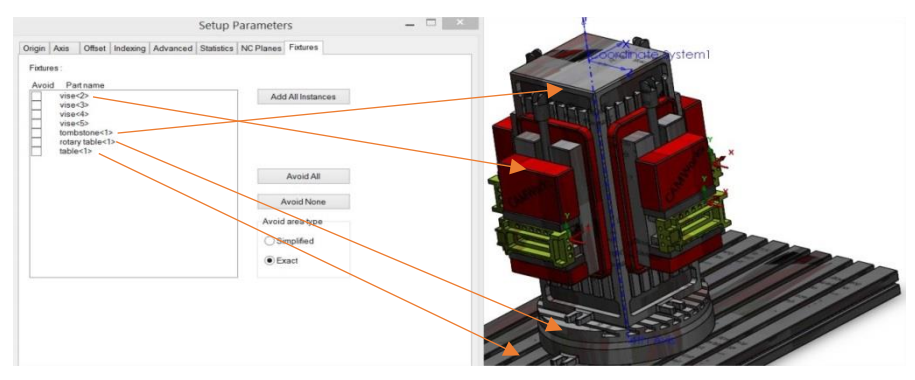

**Slika 30: Izbira kosov za izogibanje**

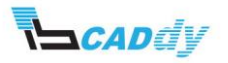

#### <span id="page-27-0"></span>2.6. SIMULACIJA

Na koncu poženite simulacijo, da vidite če ste vse nastavili, in popravite želeno.

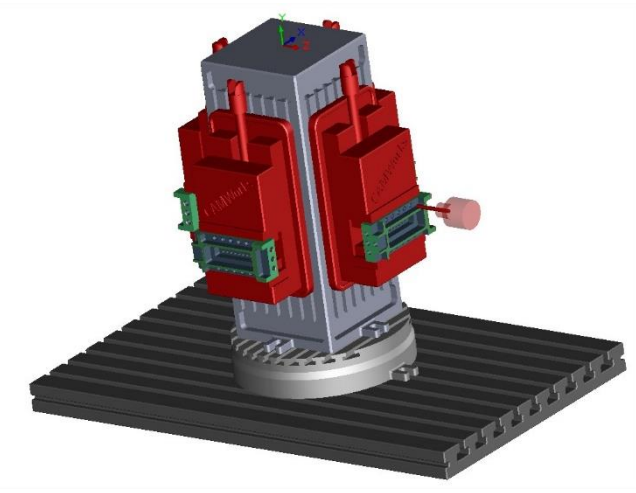

**Slika 31: Simulacija obdelave**

#### <span id="page-27-1"></span>3. VAJA 3 – REZKANJE NA VEČ ORODJIH

V tej vaji bomo obdelali kose iz obeh miz na enem stroju, tako da bomo kopirali stroj.

Odprite in preglejte »Sestav\_vaja3« v delovni mapi.

#### <span id="page-27-2"></span>3.1. NASTAVITEV STROJA

Nastavili boste stroj, bazo orodja, post procesor in enotno izhodiščno točko.

- 1. Kliknite na zavihek »CAMWorks feature three« **CM**
- 2. Dvokliknite na »Machine«, da se odpre okno z nastavitvami stroja. Lahko odprete tudi tako, da z desnim gumbom na miški kliknete na »Machine« in izberete »Edit Definition«.

Pod »Available Machines« vidite stroje, ki jih imate na voljo. Za 2,5 osno obdelavo. Potrebujete stroj, ki ima vsaj 3 osi.

- 3. Izberete »Mill Machines Mill Metric« in kliknete na gumb »Select«, s tem potrdite izbran stroj.
- 4. V zavihku »Tool Crib« izberite »Tool Crib 1«.
- 5. V zavihku »Post Processor« izberite »M3AXIS-TUTORIAL«.
- 6. Kliknite na zavihek »Setup« in v oknu »Fixture Coordinate systems« izberite »Coordinate System 1«. Sedaj ste izbrali enotno izhodiščno točko za sestav. Koordinatni sistem lahko poljubno dodate kamorkoli v sestavu na enak način, kot

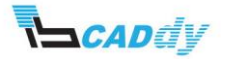

ga ponuja programski paket Solidworks: »Solidworks – Reference Geometry – Coordinate System«.

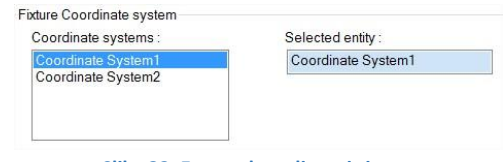

**Slika 32: Enoten koordinatni sistem**

- 7. Drugi koordinatni sistem boste uporabili za drugo mizo.
- 8. Kliknite »OK«, da potrdite izbrane nastavitve.

#### <span id="page-28-0"></span>3.2. DODAJANJE OBDELOVALNIH KOSOV

Dodali boste vse kose, ki so namenjeni za obdelavo.

- 1. Kliknite na zavihek »CAMWorks feature three« EM
- 2. Razprite »Machine« in dvokliknite na »Part Manager«, da se odpre okno »Manage Parts«. Lahko odprete tudi tako, da z desnim gumbom na miški kliknete na »Part Manager« in izberete »Manage Parts«.
- 3. Kliknite na prvi model v sestavu, ki ga želite obdelati (ime se prikaže v oknu »Selected Parts«).
- 4. V oknu »Selected Parts« kliknite na dodan kos (Mold base) in na desni strani kliknite na gumb »Add All Instances«. S tem ste dodali vse kose v sestavu, ki so enaki.

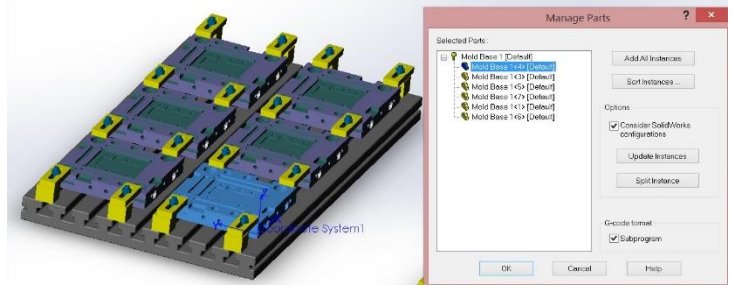

**Slika 33: Dodajanje kosov**

- 5. CAMWorks je zaznal, da so na drugi mizi enaki kosi, zato kose, ki jih ne potrebujete, pobrišete.
- 6. Kliknite na gumb »Sort Instances«, da nastavite vrstni red kosov.
- 7. Potrdite z »OK«.

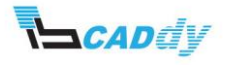

#### <span id="page-29-0"></span>3.3. NASTAVITEV SUROVCEV

Nastavili boste velikosti surovcev za vsak kos.

1. Kliknite na zavihek »CAMWorks feature three« **CM** 

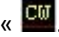

- 2. Dvokliknite na »Stock Manager« ali kliknite nanj z desnim miškinim gumbom in izberite »Edit Definition«, da odprete nastavitve za vaše surovce.
- 3. V oknu »Stock Type« kliknite na ikono »Bounding Box«. Spodaj vidite osi z okni v katere vpišemo dodatek oz. velikost surovca. Za praktični primer dodajte **1mm** na **Z+** os. S klikom na gumb, v katerem je napisana os, izberete enakost za obe strani (pozitivna in negativna).
- 4. Sedaj ste nastavili dodatek samo za en kos. Da ni treba klikati in vpisati dodatke za vsak kos posebej, spodaj kliknite na gumb »Apply Current Stock Definition To All Parts« .
- 5. Kliknite na »OK« ↓ da shranite nastavitve.

#### <span id="page-29-1"></span>3.4. USTVARJANJE GRADNIKOV

Kliknite »Extract Machinable Features« , gumb na »CAMWorks Command Manager« ali desni klik na »NC Manager« v »CAMWorks Feature three« in izberite »Extract Machinable Features« ukaz v meniju. Prikaže se »CAMWorks Message Window«. To okno prikaže stanje procesa in prikazuje potek procesa. Ko je »AFR« zaključen, »CAMWorks Feature Three« prikaže prepoznane gradnike. Z drevesa lahko s pomočjo funkcije »povleči in spusti« preurejate vrstni red, spremenite imena gradnikov in skrivate oz. onemogočate funkcije.

Pod »Setup« vidite novo ustvarjene gradnike.

#### <span id="page-29-2"></span>3.5. IZBIRA KOSOV ZA OBDELAVO NA MIZI 2

- 1. Z desnim gumbom kliknite na »Machine« in izberite »Copy Machine«.
- 2. Ustvari se nov stroj z istimi nastavitvami, kot ste jih predhodno določili.
- 3. Odprite nastavitve stroja z dvoklikom na »Machine« (novo ustvarjen stroj) in v zavihku »Setup« v oknu »Coordinate System« izberite »Coordinate System2«.
- 4. Kliknite »OK«.
- 5. Razprite »Machine« in dvokliknite na »Part Manager«, da se odpre okno »Manage Parts«. Lahko odprete tudi tako, da z desnim gumbom na miški kliknete na »Part Manager« in izberete »Manage Parts«.
- 6. Kliknite na prvi model v sestavu, ki ga želite obdelati (ime se prikaže v oknu »Selected Parts«).

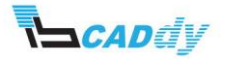

- 7. V oknu »Selected Parts« kliknite na dodan kos (Mold base) in na desni strani kliknite na gumb »Add All Instances«. S tem ste dodali vse kose v sestavu, ki so enaki.
- 8. CAMWorks je zaznal, da so na drugi mizi enaki kosi, zato kose, ki jih ne potrebujete, pobrišete.
- 9. Kliknite na gumb »Sort Instances«, da nastavite vrstni red kosov.
- 10. Potrdimo z »OK«.
- 11. V »CAMWorks feature three« zavihku vidite, da so se samodejno ustvarili gradniki za obdelavo.

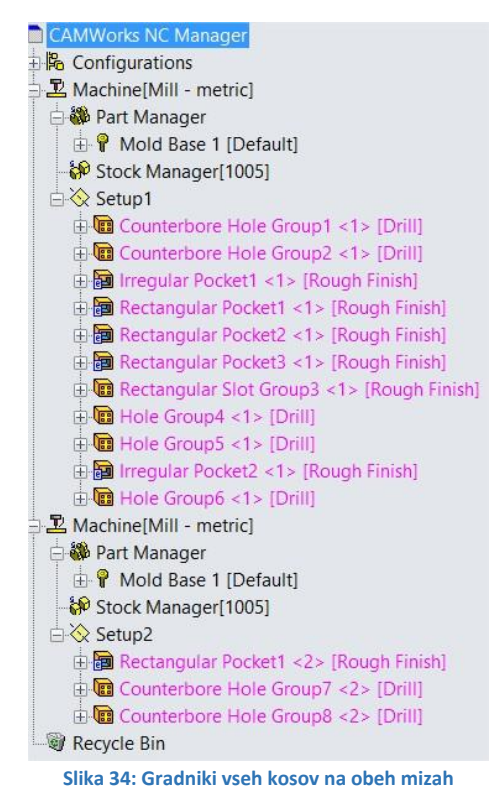

#### <span id="page-30-0"></span>3.6. NASTAVITEV POTI OBDELAV

Ko zaženete ukaz »Generate Operation Plan« v »CAMWorks Command Manager« , se operacije ustvarjajo za vsako izbrano funkcijo na podlagi pravil, opredeljenih v »Database Technology (TechDB)«. Operacije se ne ustvarijo za skrite oz. stisnjene funkcije in funkcije v košu.

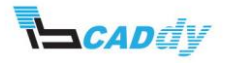

#### <span id="page-31-0"></span>3.7. NASTAVITEV NIČELNE TOČKE

- 1. Dvokliknite na »Setup 1« ali z desnim gumbom miške kliknite na »Setup 1« in izberite »Edit definition«.
- 2. Odpre se okno »Setup Parameters«.
- 3. V zavihku »Origin« izberite v oknu »Output origin Part setup origin«. Izbrali ste izhodišče glede na kos v sestavu. Če izberete »Setup origin«, izberete skupno izhodišče.
- 4. Kliknite na zavihek »Offset«.
- 5. V oknu »Sort by« nastavite zaporedja obdelav na sestavu.
- 6. V oknu »Work coordinate offset« izberite možnost »Work Coordinate«.
- 7. Kliknite gumb »Assign«, da se osvežijo nastavitve.
- 8. Kliknite na zavihek »Fixtures«.
- 9. Sedaj kliknite na kose, katerih želite, da se orodje izogne.
- 10. Kliknite na vijak, in v oknu »Fixtures« se izpiše ime »Clamp«.
- 11. Sedaj kliknite na novo dodano ime »Clamp« in kliknite na gumb »Add All Instances«, da dodate še vse ostale vijake s tem imenom.

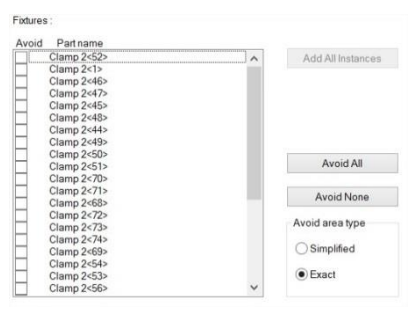

**Slika 35: Izbira kosov za odmikanje**

- 12. Na sestavu še kliknite na mizo stroja, da jo dodate v območje izogibanja.
- 13. Na desni strani v oknu »Avoid area type« izberite »Exact«.
- 14. Kliknite »OK«, da shranite nastavitve.
- 15. Enako naredite za drugo mizo. Kliknite na »Setup2«.

#### <span id="page-31-1"></span>3.8. USTVARJANJE POTI OBDELAV

- 1. Kliknite gumb »Generate Toolpath« na »CAMWorks Command Manager« ali z desnim gumbom »Mill Part Setup1« v »CAMWorks Operation Three« in izberite »Generate Toolpath« v meniju. CAMWorks preračunava po principu za vsako operacijo posebej v »Setup Mill« delu.
- 2. Ustvarile so se poti orodja.
- 3. Uredite velikosti orodja in parametre obdelav.
- 4. Dobljene obdelave lahko razvrstite po vrsti, kakor želite, da se vršijo.

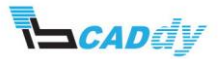

- 5. Z desnim klikom kliknite na »Setup« in izberite »Sort Operations«.
- 6. V oknu »Options« izbrišite kljukico pri »Process complete feature«.
- 7. Kliknite na zavihek »Sort« in v oknu »Sort by« izberite »Tool«.
- 8. Kliknite »OK«, da shranite nastavitve.

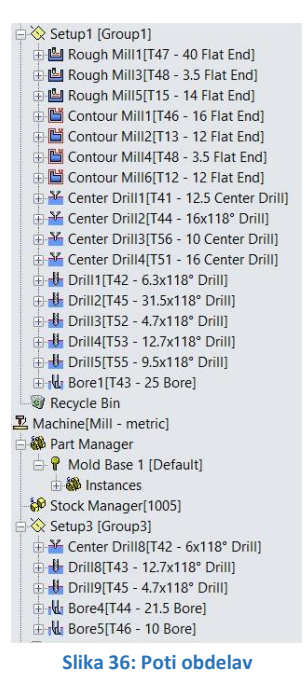

#### <span id="page-32-0"></span>3.9. SIMULACIJA

Na koncu poženite simulacijo, da vidite, če ste vse nastavili, in popravite želeno.

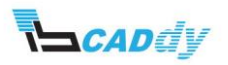